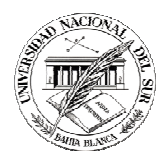

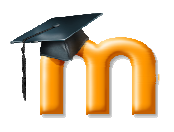

Dirección General de Sistemas de Información Universidad Nacional del Sur

# **Guía de apoyo para el manejo de Moodle UNS**

## **Introducción**

Moodle es una plataforma educativa diseñada para realizar cursos a través de Internet. Dicha herramienta permite:

• Presentar un material didáctico en forma de lecciones, trabajos, ejercicios, cuestionarios, etc.

• Proporcionar recursos de información como foros, chats, audio, vídeo, páginas web, etc.

• Realizar diversas actividades para que los alumnos interactúen entre sí o con el

profesor.

Moodle UNS es el sistema elegido para reemplazar Servicio a Cátedras.

## **Pasos básicos para comenzar a utilizar Moodle UNS**

## **1. ¿Cómo ingresar a Moodle UNS?**

El ingreso al sistema se hará a través de los siguientes links:

- Desde la página del departamento a través de los links Cátedras on line y Plantel Docente
- Link Moodle UNS que se encontrará entre los links del lateral derecho de la página principal de la U.N.S.
- Desde el Sistema Guarani3w

#### **2. Usuario y clave para conectarse al sistema**

Inicialmente se dieron de alta automáticamente los alumnos regulares y los aspirantes.

Usuario: DNI Clave: DNI

El sistema pedirá que se ingrese una nueva clave. El próximo ingreso se hará con el Usuario correspondiente DNI y la nueva clave.

En caso de haber bloqueado su cuenta luego de cinco intentos fallidos de conexión, la misma se desbloqueará automáticamente transcurrida una hora desde el último intento.

#### **3. Verificar datos personales**

Una vez conectado al sistema es necesario verificar los datos de perfil del usuario. Para esto se debe utilizar la operación Ajustes de mi perfil / Editar Perfil.

#### **4. Auto matriculación (inscripción a los cursos)**

Para aquellos cursos en los que el profesor haya habilitado la Auto matriculación, el alumno deberá matricularse (inscribirse) al mismo utilizando la contraseña de auto matriculación que le proporcionará el profesor.

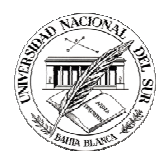

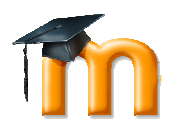

Dirección General de Sistemas de Información Universidad Nacional del Sur

## **5. Acceso a Invitados**

Si un curso tiene definido el Acceso a Invitados significa que el usuario pueda entrar al curso sin necesidad de matricularse (inscribirse) en el mismo. Cabe aclarar que no podrá participar de las actividades pero sí descargar material de los recursos del curso (Ej. Archivos).

## **6. Solicitud de Alta de Usuario en Moodle UNS**

Para solicitar ser usuario de Moodle UNS es necesario imprimir, completar y enviar por correo interno el Formulario para solicitar ser usuario de Moodle UNS. Descárguelo de la sección Formularios de Moodle UNS.